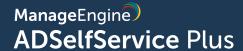

# Login agent installation via Endpoint Central

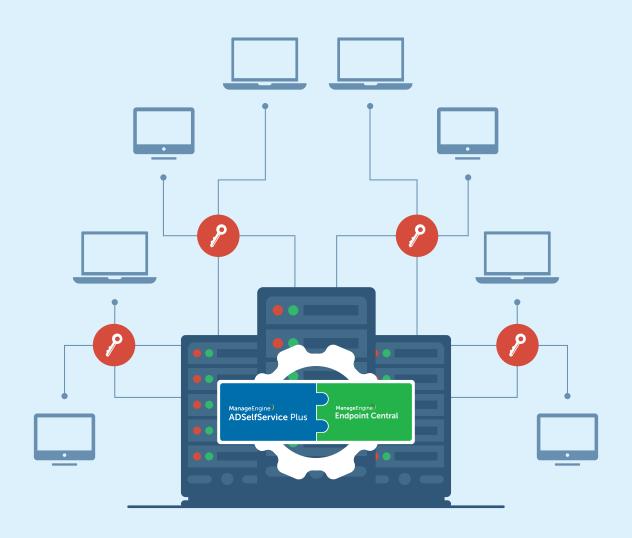

## **Table of Contents**

| Document summary                                         | 1  |
|----------------------------------------------------------|----|
| Steps for installing the login agent on Windows machines | 1  |
| Step 1: Creating an MSI package                          | 1  |
| Step 2: Deploying an MSI package                         | 10 |
| Steps for installing the login agent on macOS machiness  | 10 |
| Step 1: Creating a macOS package                         | 11 |
| Step 2: Deploying a package                              | 13 |
| Steps for installing the Login Agent on Linux machines   | 13 |
| Login Agent Installation Key                             | 15 |

### **Document summary**

This document will guide you through the steps involved in installing the ManageEngine ADSelfService Plus login agent (GINA/macOS/Linux agent) using ManageEngine Endpoint Central. This document is written with the assumption that you are a system administrator with basic knowledge of Endpoint Central.

### **Prerequisites**

• A valid SSL certificate must be installed in ADSelfService Plus and the Access URL must be configured to use the HTTPS protocol. You can find the steps in this guide.

## Steps for installing the login agent on Windows machines

#### Step 1: Creating an MSI packagev

- Log in to **Endpoint Central** as an admin.
- Navigate to Software Deployment > Packages > Add Package and select Windows or Mac based on your requirements.
- Skip the **Network Share** configuration settings.
- On the Enter Package Details page, enter a Package Name, and click the MSI/MSP radio button.

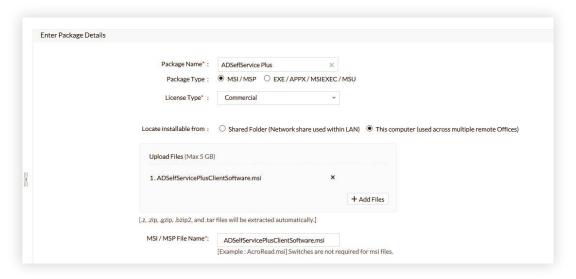

- Select Commercial from the License Type drop-down.
- In the Local installable form field, click This computer (used across multiple remote offices).
- Click Add Files. In the window that opens, select the ADSelfServicePlusClientSoftware.msi file
  located in the bin folder (by default, it's located at C:\Program Files\ManageEngine\ADSelfService
  Plus\bin).
- Back on the Package Details page, enter the name of the MSI file you have selected in the MSI / MSP File Name field.

- Log in to the ADSelfService Plus admin portal. Go to Configuration > Administrative Tools >
   GINA/Mac/Linux (Ctrl+Alt+Del) > Installation Help Guide > GINA Login Using SCCM (System
   Center Configuration Manager) > View Parameters. Click View Parameters to view and copy the
   command.
- Remove the msiexec /i "\\ADSelfServicePlusClientSoftware.msi" at the beginning of the command as well as the qb at the end, and paste the modified command into the MSI/MSP Properties for installation field.

For example, if the SCCM command in the UI is in this format:

msiexec /i "\\ADSelfServicePlusClientSoftware.msi" SERVERNAME=abc.selfservice.com" PORTNO="443" INSTALLATION\_KEY="19d82629b4e540fc873df8775d3630cb" BUTTONTEXT="Reset Password / Unlock Account" BYPASS="true" FRAMETEXT="Can't login? Please click on Reset Password/Unlock Account button to reset your password or unlock your account" GINAHOSTEXCLUDE="okta,onelogin" MFAENROLLMENTWINDOWTITLE="Multi-Factor Authentication" Authentication - Enrollment" MFAWINDOWTITLE="Multi-Factor Authentication" PPE\_POPUP="true" PROD\_TITLE="ADSelfService Plus" RESTRICTBADCERT="false" SERVERUNREACH="This action requires you to be verified with MFA. Please make sure the ADSelfService Plus server is reachable, has a proper SSL certificate, and connected to the domain controller. "SHOWADSSPLINK="true" SHOWADSSPTILE="true" WINDOWSLOGONTFA="true" MACHINEMFAUSAGESCENARIO="31"

then remove the msiexec /i "\\ADSelfServicePlusClientSoftware.msi" at the beginning and paste the modified command into the MSI/MSP Properties for installation field:

SERVERNAME=abc.selfservice.com" PORTNO="443"

INSTALLATION\_KEY="19d82629b4e540fc873df8775d3630cb" BUTTONTEXT="Reset Password / Unlock Account" BYPASS="true" FRAMETEXT="Can't login? Please click on Reset Password/Unlock Account button to reset your password or unlock your account"

GINAHOSTEXCLUDE="okta,onelogin" MFAENROLLMENTWINDOWTITLE="Multi-Factor Authentication - Enrollment" MFAWINDOWTITLE="Multi-Factor Authentication"

PPE\_POPUP="true" PROD\_TITLE="ADSelfService Plus" RESTRICTBADCERT="false"

SERVERUNREACH="This action requires you to be verified with MFA. Please make sure the ADSelfService Plus server is reachable, has a proper SSL certificate, and connected to the domain controller. "SHOWADSSPLINK="true" SHOWADSSPTILE="true" WINDOWSLOGONTFA="true" MACHINEMFAUSAGESCENARIO="31"

**Note 1:** The full list of all the parameters that can be used during installation of the login agent is given in the tabular column below. If you want your client software to have the default layout, only enter the default command shown above; otherwise, you can customize it with any of the other parameters.

**Note 2:** The starred (\*) parameters are applicable only in cases where the server is offline or unreachable. Otherwise, the enforced status will be decided in real time based on the policy configuration settings in the product.

| PARAMETER<br>NAME     | MATCHING<br>REGISTRY<br>VALUE | DEFAULT<br>PARAMETER<br>VALUE                                                                                     | DESCRIPTION                                                                                                    |
|-----------------------|-------------------------------|----------------------------------------------------------------------------------------------------|----------------------------------------------------------------------------------------------------|
| SERVERNAME            | ServerName                    | The server on which<br>ADSelfService Plus<br>is running (based<br>on the Access URL<br>configured)                | Specifies the ADSelfService Plus DNS hostname to be contacted after GINA login agent startup during machine login or self-service password rest o account unlock.                                                                                                    |
| PORTNO                | PortNumber                    | The port number<br>of the ADSelfService<br>Plus server (based<br>on the Access URL<br>configured)                 | Defines the port number used by the ADSelfService Plus server.                                                                                                    |
| SERVER<br>CONTEXTPATH | ServerContext<br>Path         | None                                                                                                    | The context path of the ADSelfService<br>Plus server. To learn more about the<br>context path, click here.                                                                                                    |
| INSTALLATION_<br>KEY  | InstallationKey               | None                                                                                                    | The installation key that links the ADSelfService Plus server and client securely.                                                                                                    |
| BUTTONTEXT            | ButtonText                    | Reset Password /<br>Unlock Account                                                                                | Determines whether MFA should be bypassed or not when the ADSelfService Plus server is unreachable during machine logins.                                                                                                    |
| BYPASS                | Bypass                        | FALSE                                                                                                    | Determines whether MFA should be bypassed or not when the ADSelfService Plus server is unreachable during machine logins.                                                                                                    |
| FRAMETEXT             | FrameText                     | Can't logon? Please click the Reset Password/Unlock Account button to reset your password or unlock your account. | Specifies the text to be displayed as the description. (Applicable only for Windows XP).                                                                                                    |
| GINAHOST-<br>EXCLUDE  | GinaHostExclude               | okta, onelogin                                                                                                    | Specifies the hosts to which a connection can be established from the login agent. By default, all hosts except the ADSelfService Plus server will be restricted. This parameter must be used if SAML authentication is enabled for MFA and third-party IdPs are configured. |

| MFAENROLLMEN<br>WINDOWTITLE | MFAEnrollment<br>WindowTitle | Multi-Factor<br>Authentication<br>- Enrollment                                                                                                    | Defines the text that will be used as the title in the MFA enrollment window. Applicable only when enrollment is enforced for MFA for machine logins.                                                                                                    |
|-----------------------------|------------------------------|----------------------------------------------------------------------------------------------------|----------------------------------------------------------------------------------------------------|
| MFAWINDOWTITLE              | MFAWindowTitle               | Multi-Factor<br>Authentication                                                                                                    | Defines the title of the MFA window displayed when MFA gets prompted by the login agent.                                                                                                    |
| PPE_POPUP                   | PpePopUp                     | TRUE                                                                                                    | Determines whether password polic requirements must be displayed on the Ctrl+Alt+Del change password screen or not.                                                                                                    |
| PROD_TITLE                  | ProductTitle                 | ADSelfService Plus                                                                                                    | Specifies the title to be displayed when the login agent window opens during self-service actions or MFA.                                                                                                    |
| RESTRICTBADCERT             | RestrictBadCert              | TRUE                                                                                                    | Determines whether to restrict usage o expired, self-signed, or invalid SSL certificates during self-service actions vvand MFA, or not.  Note: We strongly advise against setting the login agent to work even when the SSL certificate is invalid in your production environment, as it willseverely impact security. Please disable this only for testing purposes. |
| SERVERUNREACH               | ServerUnreach                | Server unreachable due to intermittent network connectivity or improper SSL certification, or as the Domain Controller configured in ADSelfService Plus is down. Please contact your administrator. | Defines the error message to be displayed if the server is unreachable during password reset, account unlock, or MFA.                                                                                                    |
| SHOWADSSPLINK               | ShowADSSPLink                | TRUE                                                                                                    | Determines the ADSelfService Plus link on the Ctrl-Alt-Del screen.                                                                                                    |
| SHOWADSSPTILE               | ShowADSSPTile                | TRUE                                                                                                    | Determines whether the Reset Password/<br>Account Unlock button is displayed as a<br>credential tile on the login screen or not.                                                                                                    |
| WINDOWSLO-<br>GONTFA        | WindowsLogonTFA              | FALSE                                                                                                    | Determines whether MFA for machine login has been enabled or not.                                                                                                    |

| MACHINEMFAU-<br>SAGESCENARIO*  MFAUsage<br>ScenarioMask | 5 | Determines whether the MFA for machine login feature will be enabled for specific scenarios or not based on the value provided. Learn more. |                                     |
|---------------------------------------------------------|---|----------------------------------------------------------------------------------------------------|-------------------------------------|
|                                                         |   | Scenario<br>where MFA<br>is required                                                                                                    | Corresponding<br>Parameter<br>Value |
|                                                         |   | For machine login                                                                                                    | 1                                   |
|                                                         |   | For locked machines                                                                                                    | 2                                   |
|                                                         |   | For RDP server                                                                                                    | 4                                   |
|                                                         |   | For UAC                                                                                                    | 8                                   |
|                                                         |   | For RDP client                                                                                                    | 16                                  |

**Note:** If you wish to enable MFA for multiple scenarios, you will have to mention the value of the sum of those scenarios in the **MACHINEMFAUSAGESCENARIO** parameter.

For instance, if you want to enable MFA for both logging in to a machine and unlocking a machine, add their respective values (1+2) and pass the result (3) as the parameter.

| PARAMETER<br>NAME          | MATCHING<br>REGISTRY<br>VALUE | DEFAULT<br>PARAMETER<br>VALUE | DESCRIPTION                                                                                                    |
|----------------------------|-------------------------------|-------------------------------|----------------------------------------------------------------------------------------------------|
| ISMACHINEMF-<br>AENFORCED* | isMFAEnforced                 | FALSE                         | If set to true, MFA will be enforced for all users accessing the machines irrespective of their enrollment status, self-service policy membership, or ADSelfService Plus connectivity status. |
| IS_VPN_ENABLED             | IsVpnEnabled                  | None                          | Specifies whether the cached credential update feature is enabled or not.                                                                                                    |
| IS_TP_VPN_<br>ENABLED      | ISTPVPNEnabled                | None                          | Specifies whether a third-party VPN (VPN providers other than Windows native VPN) is enabled or not.                                                                                          |
| VPN_SERVER_<br>NAME        | VpnServerName                 | None                          | Specifies the VPN server's name.                                                                                                    |
| VPN_PORT_NO                | VpnPortNo                     | None                          | Defines the ADSelfService Plus server's port number used to connect to a VPN.                                                                                                    |

| PRE_SHARED_KEY          | PreSharedKey      | None | Defines the value of the pre<br>configured while setting up<br>native VPN for the cached o<br>update feature.                            | Windows'                              |
|-------------------------|-------------------|------|----------------------------------------------------------------------------------------------------|---------------------------------------|
| VPN_GROUP_<br>NAME      | VpnGroupName      | None | Specifies the VPN group nations configuring the <b>Updating Credentials over VPN</b> feature only when a Cisco AnyCon VPN is used.       | Cached<br>ure. Required               |
| VPN_DOMAIN_<br>NAME     | VpnDomainName     | None | Defines the domain name to VPN should be connected or credential updates. Application when SonicWall NetExtendorstom VPN provider is use | during cached<br>able only<br>er or a |
| VPN_TYPE                | VPN_TYPE VpnType  | None | Defines the VPN connectio<br>cached credential updates<br>provider used. This preset<br>used to denote the VPN pro                       | based on th<br>number key is          |
|                         |                   |      | VPN<br>PROVIDER                                                                                                    | NUMBER<br>VALUE                       |
|                         |                   |      | Custom VPN                                                                                                    | 0                                     |
|                         |                   |      | Fortinet and Cisco IPSec                                                                                                    | 1                                     |
|                         |                   |      | Windows' native VPN                                                                                                    | 2                                     |
|                         |                   |      | Cisco AnyConnect                                                                                                    | 3                                     |
|                         |                   |      | SonicWall NetExtender                                                                                                    | 4                                     |
|                         |                   |      | Checkpoint Remote<br>Access VPN and<br>SonicWall Global VPN                                                                              | 5                                     |
|                         |                   |      | Open VPN                                                                                                    | 6                                     |
| VPN_CLIENT_<br>LOCATION | VpnClientLocation | None | Specifies the VPN client loc<br>(Example: C:\Program File<br>Fortinet\FortiClient\ FortiS<br>client.exe)                                 | es (x86)\                             |
| VPN_CONNECT_<br>CMD     | VpnConnectCmd     | None | A VPN-provider-specific co<br>to connect to the VPN during<br>credential updates.                                                        |                                       |

| VPN_<br>DISCONNECT_<br>CMD | VpnDisconnectCmd     | None | A VPN-provider-specific command used to disconnect from the VPN during cached credential updates.                                                                                                    |
|----------------------------|----------------------|------|----------------------------------------------------------------------------------------------------|
| WRAPPINGPRO-<br>VIDER      | WrappingProvider     | None | The GUID of your third-party GINA/CP extension.                                                                                                    |
| IMAGEPATH                  | GPO script parameter |      | Enter the file path of the BMP file to be used as the client software icon. The filename should be reset_icon.bmp.                                                                                                    |
| CUSTOMTITLEI-<br>CONPATH   | GPO script parameter |      | Specifies the network share or path of the icon file used as a client software favicon. Ensure that the custom title icon is uploaded at C:\\Windows\\ System32\\ADSSPDesktop.ico. The filename should be ADSSPDesktop.ico. |

The following parameters pertain to the installation and customization of offline MFA:

| PARAMETER<br>NAME | MATCHING<br>REGISTRY<br>VALUE | DEFAULT<br>PARAMETER<br>VALUE | DESCRIPTION                                                    |        |
|-------------------|-------------------------------|-------------------------------|----------------------------------------------------------------|--------|
| OFFLINEMFA        | OfflineMFA                    | FALSE                         | Specifies whether offline Menabled or not.                     | IFA is |
| LOCALE_ID         | LOCALE_ID LocaleId            | LocaleId NONE                 | Specifies the display languation for some parts of the loginal | =      |
|                   |                               |                               | LANGUAGE                                                       | KEY    |
|                   |                               |                               | Simplified Chinese                                             | zh-cn  |
|                   |                               |                               | Japanese                                                       | ja     |
|                   |                               |                               | French                                                         | fr-fr  |
|                   |                               |                               | German                                                         | de-de  |
|                   |                               |                               | Turkish                                                        | tr     |
|                   |                               |                               | Spanish                                                        | es-mx  |
|                   |                               |                               | Polish                                                         | pl     |

| OFFLINE_WEB_<br>LOGO_NAME | OfflineWebLogo-<br>Name | NONE | Specifies the filename and the format of the custom logo to be displayed during offline MFA. The filename must be in the format customLogo.png. The supported formats are JPG, JPEG, BMP, PNG, and GIF. |
|---------------------------|-------------------------|------|----------------------------------------------------------------------------------------------------|
| LOGOIMAGEPATH             | GPO script<br>parameter | NONE | Mentions the network share path of the custom logo used during offline MFA (this will be copied to C:\\Windows\\ System32\\ folder location).                                                           |

#### Note:

If your organization uses the context path functionality of the Tomcat Server, use the SERVERCONTEXTPATH parameter in the ADSelfService Plus login agent installation command.

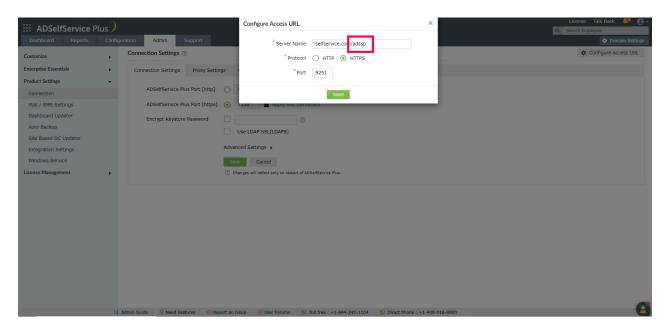

The context path can be found at the end of the ADSelfService Plus Access URL. In this example, it is /adssp. If this parameter is used in the installation command, it will look like this example:

msiexec /i "\\ADSelfServicePlusClientSoftware.msi" SERVERNAME=abc.selfservice.com" PORTNO="443" INSTALLATION\_KEY="19d82629b4e540fc873df8775d3630cb" SERVERCONTEXTPATH="/adssp"

This functionality is available only for Windows clients.

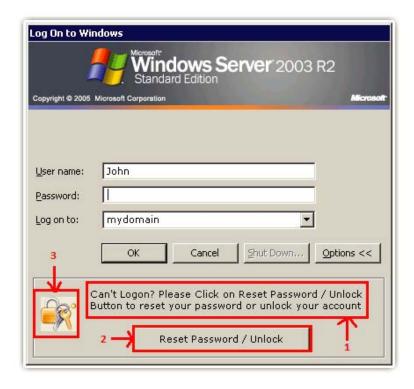

Figure 1. Frame text, button text, and icon for Windows XP/Windows Server 2003 and below.

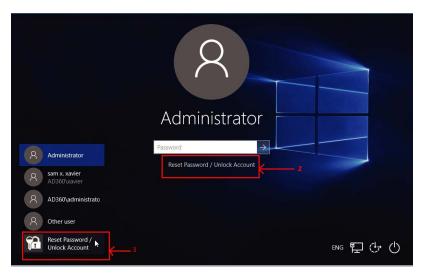

Figure 2. Button text and icon for Windows 8, Windows Server 2012, and above.

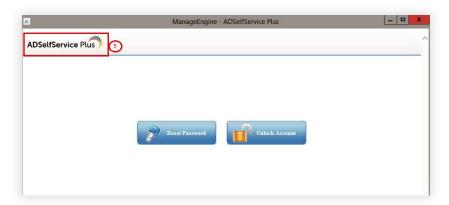

Figure 3. Product title text.

- Click Add Package.
- You have now created a software package that you can deploy to the computers in your domain.

#### Step 2: Deploying an MSI package

 Select the package you have created in the Packages tab. Select Computer Configuration from the Install/Uninstall Software drop-down.

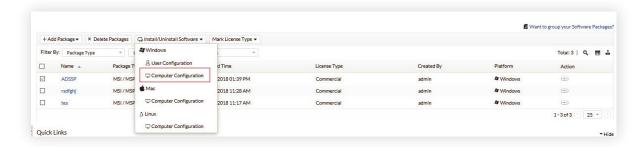

- On the Install/Uninstall Windows Software page that opens, enter a **Name**.
- In the Define Target section, select the required domains and computers to which you'd like to deploy the MSI package.

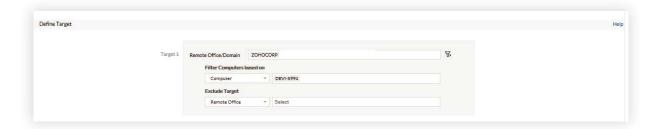

Click Deploy Immediately.

**Note:** If a new installation key is generated, copy the command with the new installation key from the ADSelfService Plus admin portal and update the MSI/MSP Properties for installation field with the new command for all new installations.

# Steps for installing the login agent on macOS machines Before you begin (mandated for macOS 13 and later)

The ADSelfService Plus SSL certificate should be trusted in the Keychain Access app on macOS. This is mandatory for machines running macOS version 13 (Ventura) or later. To do this:

- Open the **Keychain Access** app on the Mac running macOS version 13 (Ventura) or later.
- Download and include ADSelfService Plus' certificate authority certificate in the System Keychain, under the Certificates tab.

 Expand the trust section of the certificate and mark When using the certificate to Always Trust.

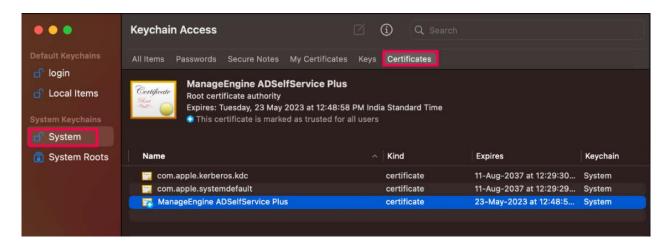

#### Step 1: Creating a macOS package

- 1. Log in to **Endpoint Central** as an admin.
- 2. Navigate to **Software Deployment > Packages > Add Package** and select **Windows** or **Mac** based on your requirements.

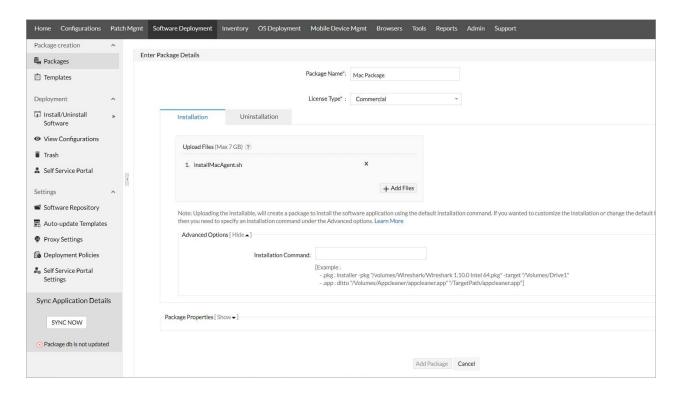

- 3. Enter a Package Name.
- 4. Select Commercial from the License Type drop-down.
- 5. Click on the **Installation** tab.
- 6. In the Upload Files section that appears, click Add Files and then select Choose Files.

- 7. In the window that opens, browse and select the **installMacAgent.sh** file located in the bin folder (by default, it's located at **C:\Program Files\ManageEngine\ADSelfService Plus\bin).** The **installMacAgent.sh** file will be uploaded.
- 8. Follow the steps above to upload the ADSelfServicePlusMacLoginAgent.pkg as well.
- 9. Copy the macOS CLI command from the product admin portal. Go to Configuration > Administrative Tools > GINA/MAC/LINUX (Ctrl + Alt + Del) > Installation Help Guide > Mac Login Agent CLI installation > View Command to find it. It's the pop-up that appears when clicking View Command.

pkg, serverName, portNumber and installationKey are mandatory parameters. The full list of all the parameters that can be used during installation of the macOS login agent is given below. If you want your client software to have the default layout, only enter the default command copied from the product GUI; otherwise, you can customize it with any of the following parameters.

**Note:** The starred(\*) parameters are applicable only in cases where the server is offline or unreachable. Otherwise, the enforced status will be decided in real time based on the policy configuration settings in the product.

| PARAMETER              | VALUES                                                                                                    |
|------------------------|----------------------------------------------------------------------------------------------------|
| ProdTitle              | Enter the text to be displayed in the ADSelfService Plus window for password resets and account unlocks.                                                                                                    |
| RestrictBadCert        | Determines whether to restrict usage of expired, self-signed, or invalid SSL certificates during self -service actions and MFA, or not.  Note: We strongly advise against setting the login agent to work even when the SSL certificate is invalid in your production environment, as it will severely impact security. Please disable this only for testing purposes. |
| LoginMFA               | Enter "true" if you want MFA to be enabled during login. Enter "false" if you don't want MFA to be enabled.                                                                                                    |
| BypassMFAServerUnreach | Enter "true" if you want to bypass login MFA when the ADSelfService Plus server is unreachable. If not, enter "false."                                                                                                    |
| ServerUnreachMsg       | Enter the message to be displayed when the server is not reachable during endpoint MFA.                                                                                                    |
| ShowRPUALink           | Enter "true" if you want to display the Reset Password/Unlock Account link and allow users to reset their password or unlock their accounts. If you only want login MFA to be enabled, enter "false."                                                                                                    |
| ButtonText             | Enter the text to be displayed on the Reset Password/Unlock Account button.                                                                                                    |

| IsMFAEnforced* | If true, MFA will be enforced for all users accessing the machines irrespective of their enrollment status, self-service policy membership, or ADSelfService Plus connectivity status. |
|----------------|----------------------------------------------------------------------------------------------------|
| ImagePath      | Enter the file path for the Reset Password/Unlock Account button image.                                                                                                    |

10. In **Endpoint Central**, click **Show** in the *Advanced Settings* section. In the section that appears, enter the copied command in the *Installation Command* field.

#### 11. Click Add Package.

You have now created a software package that you can deploy to the computers in your domain.

#### **Step 2: Deploying the package**

- 1. In the Packages tab, select the package you have created.
- 2. Select Computer Configuration from the Install/Uninstall Software drop-down.
- 3. In the Install/Uninstall Windows Software page that opens, enter a Name. In the Define Target section, select the required domains and computers to which you'd like to deploy the MSI package.
- 4. Click Deploy Immediately.

**Note:** If a new installation key is generated, the admin will need to copy the command with the new installation key from the product admin portal as described in step 9 and update the Installation Command field with the new command for all new installations (step 10).

## Steps for installing the login agent on Linux machines

1. Log in to Endpoint Central's admin portal. Navigate to **Configurations**. Under *Add Configurations*, hover over **Configurations** and select **Linux**.

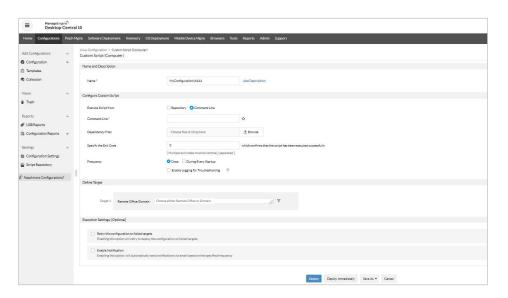

- 2. On the Add Configurations page that opens up, click Computer under Custom Script.
- 3. In the **Custom Script (Computer)** section that opens, provide a **Name** for the configuration.
- 4. Under Execute Script From, select Command Line.
- 5. Copy the Linux CLI command from the product admin portal. Go to **Configuration > Administrative Tools > GINA/MAC/LINUX (Ctrl + Alt + Del) > Installation Help Guide > Linux Login Agent CLI installation > View Command** to find it. It's the pop-up that appears when clicking **View Command**.

pkg, serverName, portNumber and installationKey are mandatory parameters. The full list of all the parameters that can be used during installation of the macOS login agent is given below. If you want your client software to have the default layout, only enter the default command copied from the product GUI; otherwise, you can customize it with any of the other parameters.

**Note:** The starred(\*) parameters are applicable only in cases where the server is offline or unreachable. Otherwise, the enforced status will be decided in real time based on the policy configuration settings in the product.

| PARAMETER       | VALUES                                                                                                    |
|-----------------|----------------------------------------------------------------------------------------------------|
| ServerName      | The hostname of the server in which ADSelfService Plus is installed.                                                                                                    |
| PortNumber      | The port number for ADSelfService Plus.                                                                                                    |
| InstallationKey | The installation key that links the server and client securely.                                                                                                    |
| Title           | Enter the title to be displayed.                                                                                                    |
| RestrictBadCert | Enter "true" if you want the login agent to work even when the SSL certificate applied is invalid. Enter "false" if you don't want the login agent to work in that situation.  Note: We strongly advise against setting the login agent to work even when the SSL certificate is invalid in your production environment, as it will severely impact security. Please disable this only for testing purposes. |
| LoginMFA        | Enter "true" if you want MFA to be enabled during login. Enter "false" if you don't want MFA to be enabled.                                                                                                    |
| BypassMFA       | Enter "true" if you want to bypass login MFA when the ADSelfService Plus server is unreachable. If not, enter "false."                                                                                                    |
| SelfService     | Enter "true" if you want to display the Reset Password/Unlock Account link and allow users to reset their password or unlock their accounts. If you only want login MFA to be enabled, enter "false."                                                                                                    |
| LinkText        | Enter the link text to be displayed.                                                                                                    |

| serverUnreachMsg | Enter the message to be displayed when the server is unreachable.                                                                                                    |
|------------------|----------------------------------------------------------------------------------------------------|
| forceReboot      | Defines whether a machine reboot is required or not after the agent has been installed.                                                                                                    |
| defaultDomain    | Enter the default domain that the Linux machines are bound to.                                                                                                    |
| isMFAEnforced*   | If set to true, MFA will be enforced for all users accessing the machines irrespective of their enrollment status, self-service policy membership, or ADSelfService Plus connectivity status. |

6. In **Endpoint Central**, click **Show** in the **Advanced Settings** section. In the section that appears, enter the copied command in the **Installation Command** field.

**Note:** If a new Installation Key is generated, the admin will need to copy the command with the new Installation Key from the product admin portal as described in step 5 and update the **Installation Command** field with the new command for all new installations (step 6).

- 7. In the **Dependency Files** field, click **Browse**. In the window that opens, select the **installLinuxAgent.sh** file located in the bin folder (by default, it's located at **C:\Program Files\ManageEngine\ADSelfService Plus\bin)**. The installLinuxAgent.sh file will be uploaded.
- 8. Follow the steps above to upload the ADSSPLinuxClient.tar.gz and ADSSPLinuxClient64.tar.gz files as well.
- 9. Specify the Exit Code as O.
- 10. In the **Define Target** section, select the domains and computers to which you'd like to deploy the MSI package.
- 11. Click Deploy Immediately.

## **Login agent Installation Key**

The Installation Key links the ADSelfService Plus Server and Client securely. To generate a new Installation Key, log in to ADSelfService Plus' Admin portal, and go to **Configuration > Administrative Tools > GINA /Mac/Linux (Ctrl+Alt+Del)**. Under the Installation Help Guide section, click **Manual Installation Steps**. Regenerate the Installation Key using the link in Step 4.

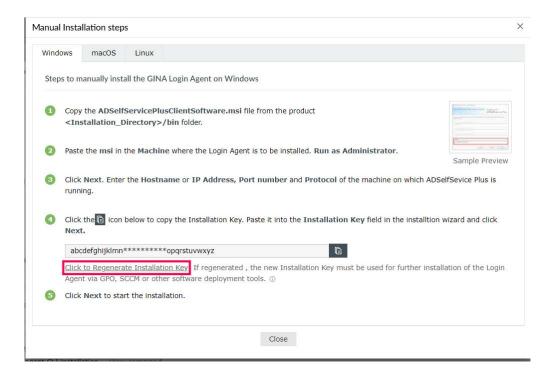

#### Note:

- Please treat the Installation Key like a password. It is sensitive information and must not be shared. Please regenerate a new Installation Key using the link in the product GUI if the current Installation Key is compromised.
- If a new Installation Key is regenerated, copy the command with the new Installation Key from the product admin portal and update the Installation Command field with the new command for all new installations.
- The generation of a new Installation Key will not affect the existing installations of the Login Agent on installed machines.

If you need any further assistance or have any questions, send us an email at support@adselfserviceplus.com, or give us a call at +1.408.916.9890.

Visit: www.adselfserviceplus.com

#### **Our Products**

AD360 | Log360 | ADManager Plus | ADAudit Plus | RecoveryManager Plus | M365 Manager Plus

## ManageEngine ADSelfService Plus

ADSelfService Plus is an identity security solution to ensure secure and seamless access to enterprise resources and establish a Zero Trust environment. With capabilities such as adaptive multi-factor authentication, single sign-on, self-service password management, a password policy enhancer, remote work enablement and workforce self-service, ADSelfService Plus provides your employees with secure, simple access to the resources they need. ADSelfService Plus helps keep identity-based threats out, fast-tracks application onboarding, improves password security, reduces help desk tickets and empowers remote workforces. For more information about ADSelfService Plus, visit https://www.manageengine.com/products/self-service-password.

\$ Get Quote

**±** Download

Support